## Printing Using Papercut WebPrint

The following guide will show you how to use Papercut WebPrint on the school network. This guide will be relevant for devices that are connected to the "Henley" wireless network and are not connected to the school domain (e.g. Student Laptops).

\*Tip – You will need to access the Henley High School Intranet home page which can be found by entering the following address <u>http://intranet</u> or <u>http://10.60.128.55</u> in your browser or using the desktop shortcut on your laptop.

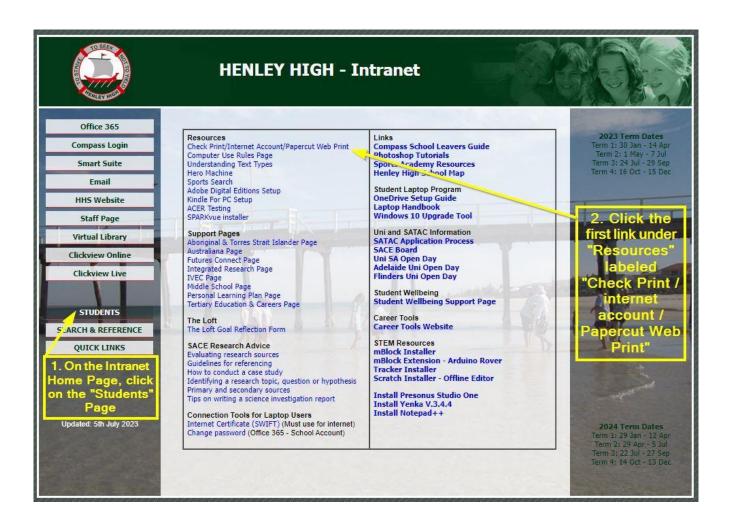

|                      | Henley High<br>School        | 7 | You will be required to<br>log in to the Papercut<br>System using your<br>normal username and              |
|----------------------|------------------------------|---|----------------------------------------------------------------------------------------------------|
| Username<br>Password | Log in                       |   | password. (This is the<br>same username and<br>password you use for<br>connecting to WiFi,<br>Compass etc) |
|                      | Forgot username or password? |   |                                                                                                    |
|                      | Language Select<br>English ✓ |   |                                                                                                    |
|                      |                              |   |                                                                                                    |

| PaperCut <sup>®</sup><br>MF |                                                                                                    |             |               |                                               |
|-----------------------------|----------------------------------------------------------------------------------------------------|-------------|---------------|-----------------------------------------------|
| └ <u></u> summary           | Summary                                                                                              |             |               |                                               |
| 名 Shared Accounts           |                                                                                                    |             |               |                                               |
| (\$) Rates                  | BALANCE<br>See shared accounts                                                                       | (\$)        | PRINT JOBS    | ē                                             |
| S Transaction History       |                                                                                                    |             | 73            |                                               |
| Recent Print Jobs           | Environmental Impact                                                                                 |             |               |                                               |
| Jobs Pending Release        |                                                                                                    |             |               |                                               |
| (D) Change Details          | 0.3% of a tree                                                                                       |             |               |                                               |
| 🛱 Web Print 🔶               | \$ \$ 2.4 kg of CO2                                                                                  |             |               |                                               |
|                             | 79.0 hours running a 60W ligh                                                                        | šince Jan : | left me<br>"W | gged in, on the<br>enu, click on<br>/ebprint" |
|                             | PaperCut MF 22.0.11 (Build 66274 2<br>Print Management Software<br>© Copyright 1999-2023. PaperCut : |             | eserved.      |                                               |

| PaperCut <sup>®</sup><br>MF |                                                                                                    |
|-----------------------------|----------------------------------------------------------------------------------------------------|
| └─_ Summary                 | Web Print                                                                                                    |
| 公 Shared Accounts           | Web Print is a service to enable printing for laptop, wireless and unauthenticated users without the need to install print drivers. To upload a document for printing, click Submit a Job below. |
| (\$) Rates                  | Submit a Job »                                                                                                    |
| S Transaction History       | SUBMIT TIME PRINTER DOCUMENT NAME PAGES COST STATUS                                                                                                    |
| Recent Print Jobs           |                                                                                                    |
| Jobs Pending Release        |                                                                                                    |
| (급) Change Details          | No active jobs                                                                                                    |
| 🖨 Web Print                 | Next, Click on the                                                                                                    |
|                             | "Submit a Job" button.                                                                                                    |
|                             |                                                                                                    |
|                             |                                                                                                    |
|                             |                                                                                                    |

| PaperCut<br>MF        |                                        |                     |                                                             |
|-----------------------|----------------------------------------|---------------------|-------------------------------------------------------------|
| └─_ Summary           | Web Print                              |                     | I. Printer 2. Options 3. Upload                             |
| 凸 Shared Accounts     | Select a printer:                      |                     |                                                             |
| (\$) Rates            |                                        |                     |                                                             |
| S Transaction History |                                        |                     |                                                             |
| Recent Print Jobs     | PRINTER NAME 🕇                         | LOCATION/DEPARTMENT | ≪ < 1 2 <b>&gt; &gt;</b>                                    |
| Jobs Pending Release  | henley01\RICOH262-RM321                | ROOM 321            |                                                             |
| (D) Change Details    | henley01\RICOH262-RM321-COLOUR         | ROOM 321            |                                                             |
| e Web Print           | henley01\RICOH430-ISEC                 | ISEC                |                                                             |
|                       | henley01\RICOH430-ISEC-COLOUR          | ISEC                |                                                             |
|                       | henley01\RICOHIMC2500-LOFT             | LOFT                | Select a printer from the list.                             |
|                       | henley01\RICOHIMC2500-LOFT-COLOUR      | LOFT                | (Make sure you check the<br>location of the printer and     |
|                       | henley01\RICOHIMC2500-TECH             | ТЕСН                | select the correct one). If you                             |
|                       | henley01\RICOHIMC2500-TECH-COLOUR      | TECH                | require a colour print, select<br>the corresponding printer |
|                       | henley01\RICOHIMC3500-ARTS2            | Arts Room 412A      | labeled "COLOUR".                                           |
|                       | henley01\RICOHIMC3500-ARTS2-COLOUR     |                     |                                                             |
|                       | henley01\RICOHIMC6000PCL-ARTS          | ARTS                |                                                             |
|                       | henley01\RICOHIMC6000PCL-ARTS-COLOUR   | ARTS                |                                                             |
|                       | henley01\RICOHIMC6000PCL-MAWSON        | MAWSON              |                                                             |
|                       | henley01\RICOHIMC6000PCL-MAWSON-COLOUR | MAWSON              |                                                             |
|                       | henley01\RICOHMPC3003-OLIPHANT         | OLIPHANT            |                                                             |
|                       | henley01\RICOHMPC3003-OLIPHANT-COLOUR  | OLIPHANT            |                                                             |
|                       | henley01\RICOHMPC3003-RM404            | ROOM 404            |                                                             |

| henley01\RICOHIMC6000PCL-ARTS-COLOUR   | ARTS                                                                                   |
|----------------------------------------|----------------------------------------------------------------------------------------|
| henley01\RICOHIMC6000PCL-MAWSON        | MAWSON                                                                                 |
| henley01\RICOHIMC6000PCL-MAWSON-COLOUR | MAWSON                                                                                 |
| henley01\RICOHMPC3003-OLIPHANT         | OLIPHANT                                                                               |
| henley01\RICOHMPC3003-OLIPHANT-COLOUR  | OLIPHANT                                                                               |
| henley01\RICOHMPC3003-RM404            | ROOM 404                                                                               |
| henley01\RICOHMPC3003-RM404-COLOUR     | ROOM 404 Scroll to the bottom of the page                                              |
| henley01\RICOHMPC3003-RM405            | ROOM 405 and click the "Print Options and                                              |
| henley01\RICOHMPC3003-RM405-COLOUR     | ROOM 405 Account Selection" button.                                                    |
| henley01\RICOHMPC3004-FLOREY           | FLOREY                                                                                 |
| henley01\RICOHMPC3004-FLOREY-COLOUR    | FLOREY                                                                                 |
| henley01\RICOHMPC3004-HOMEEC           | HOMEEC                                                                                 |
| henley01\RICOHMPC3004-HOMEEC-COLOUR    | HOMEEC                                                                                 |
| henley01\RICOHMPC3004-PE               | PE                                                                                     |
| « Back to Active Jobs                  | <ul> <li>1 2 &gt; &gt;</li> <li>2. Print Options and Account Selection &gt;</li> </ul> |

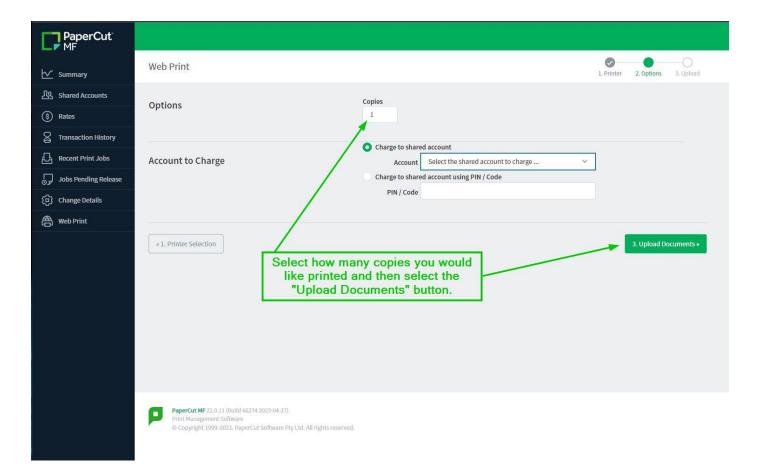

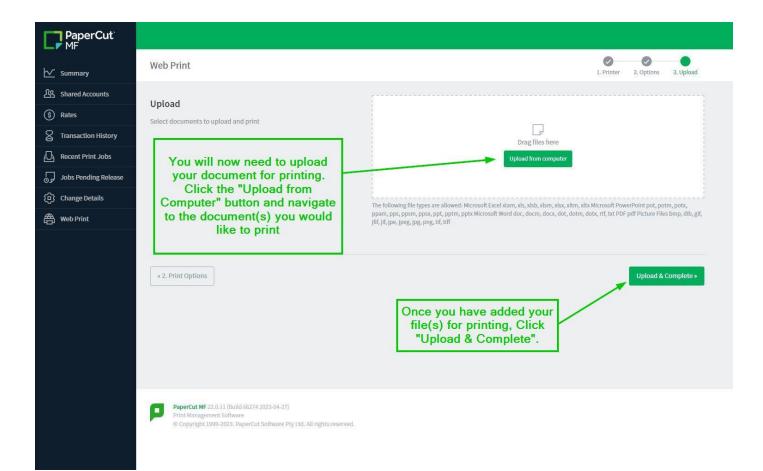

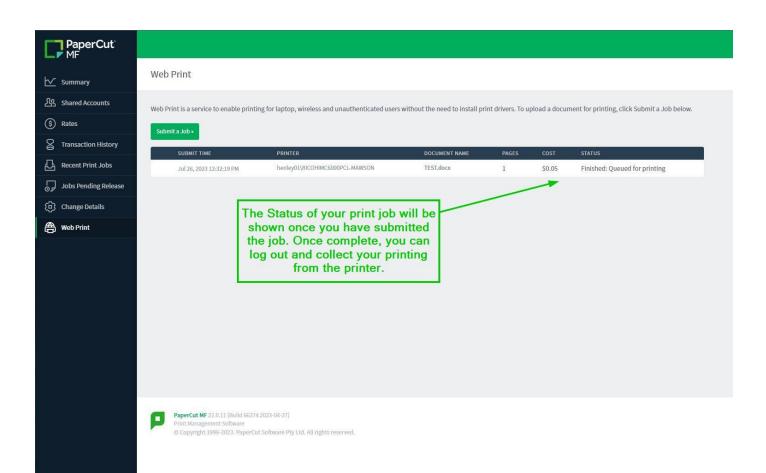